# Chroma Portal Customer Login & Access

### Visit Chroma-Marketing.com

### Click the Client Portal Login link in the Action Bar

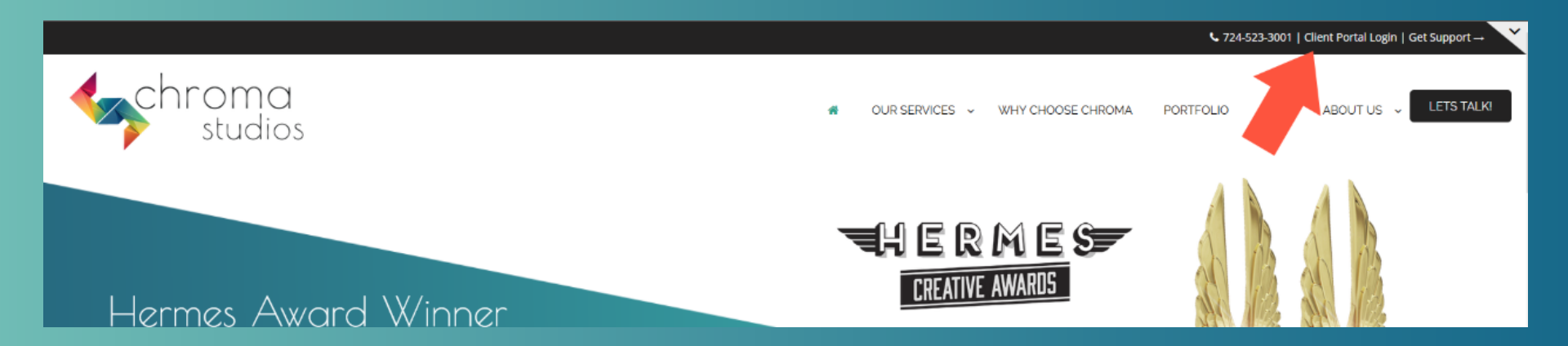

### Or go directly to [http://customers.chroma-marketing.com](http://customers.chroma-marketing.com/)  to be directed to the correct page.

Enter your email address and password.

Click Remember me to stay logged in after you close the window.

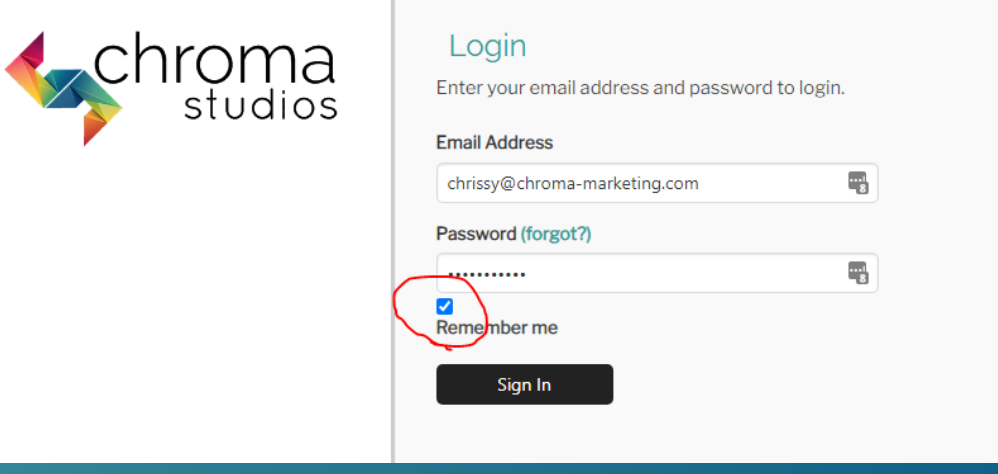

NOTE: Even if you choose "Remember me", you will sometimes need to login again. If you don't know your password, click the "forgot" link.

Enter the email address associated with the login and Submit. We'll send a password reset link to your email

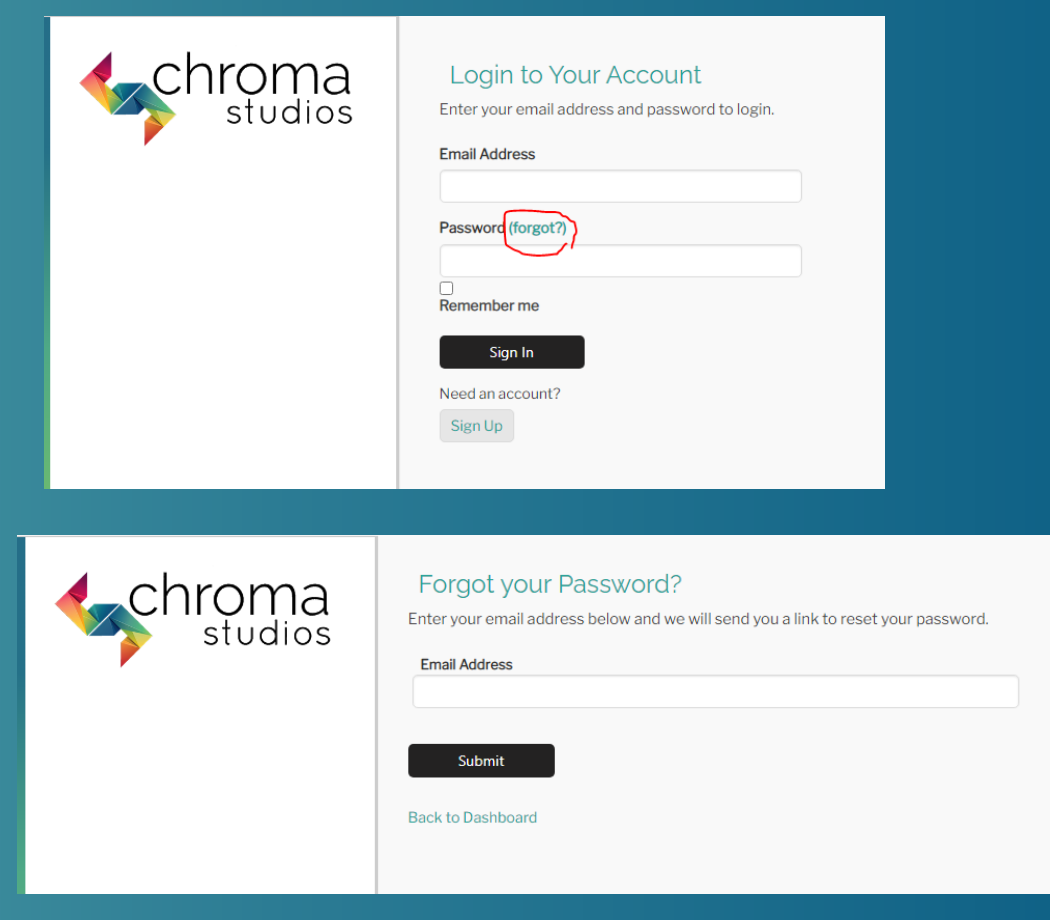

# What Can You Do in the Portal?

- Help Desk
	- Create tickets for changes to your website or email
	- View ticket status
- Account settings (email address and password update)
- Dashboard
	- View contact information, Services and Subscriptions
- Projects
	- View your current projects and proposal.
- Approvals
	- Mark approvals and provide feedback on current projects.
- Invoices
	- See your open and paid invoices
	- Set up convenient Auto Payments
- Remove Authorized Users

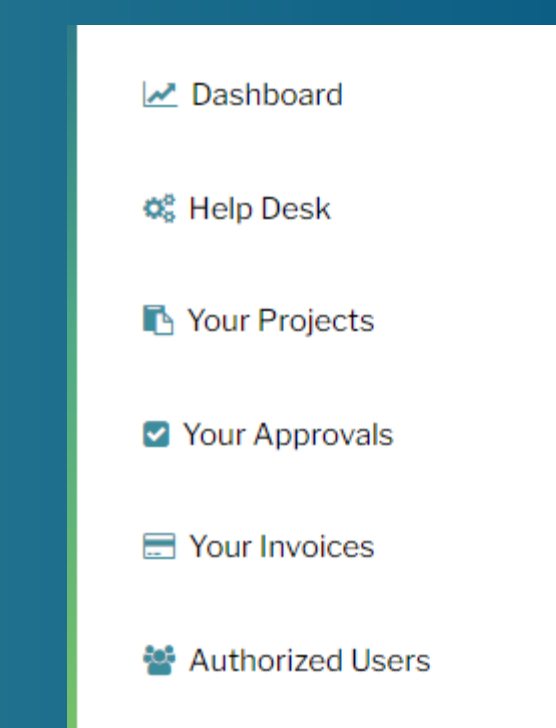

# View Tickets in Help Desk

- Go to the Help Desk
- Dashboard displays Open Tickets and Resolved Tickets
- Click a ticket to see details.

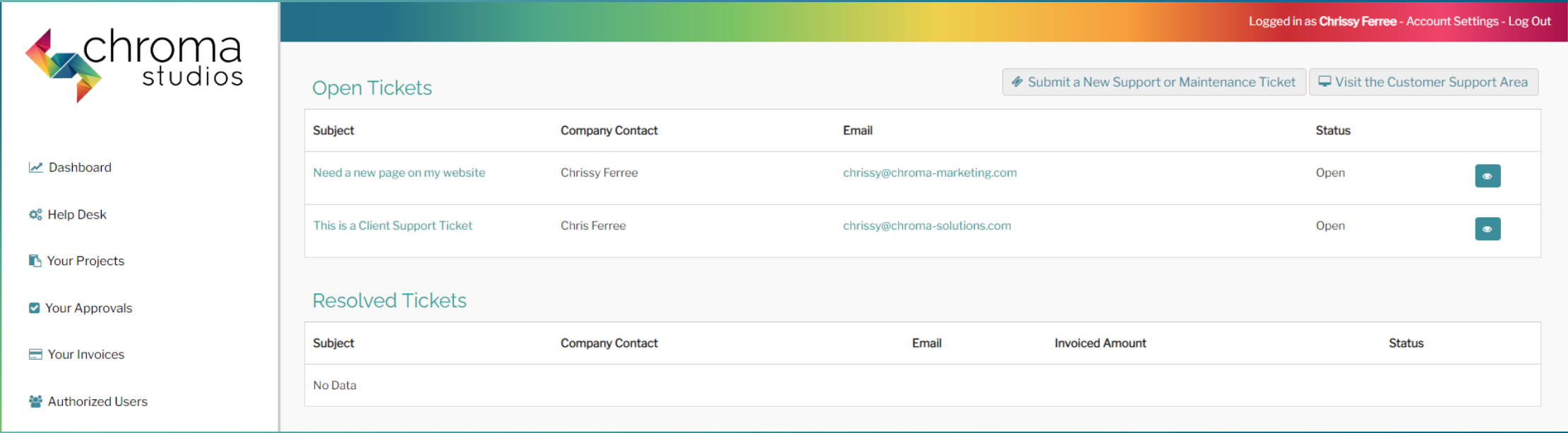

# Enter Tickets in Help Desk

- Go to the Help Desk
- Click Submit a New Support or Maintenance Ticket

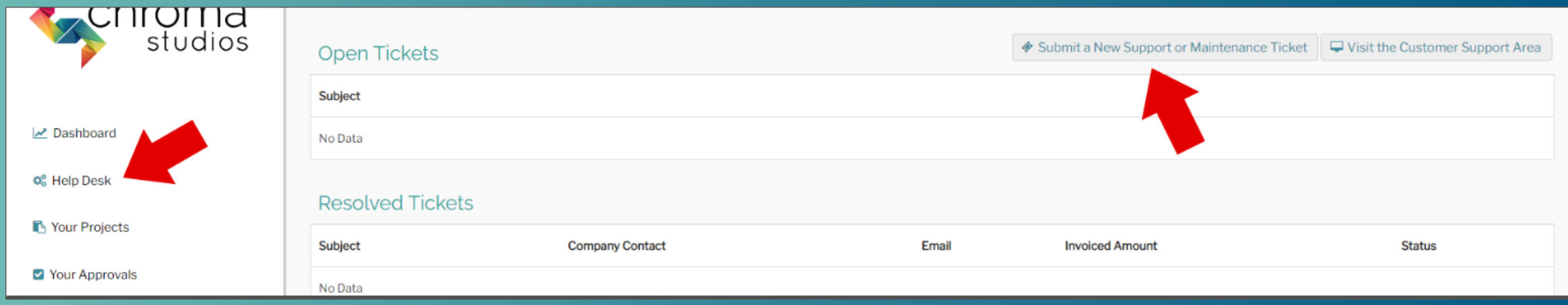

# Enter Tickets in Help Desk

- Complete the information
	- Provide a descriptive subject
	- Choose your company (most people only have 1 company)
	- Enter your email
	- Enter the website URL
	- Thorough describe your request.
	- Attached your images or files.
		- NOTE there are 3 upload positions for images and 3 for files.
		- Zipped files are counted as files even if they contain images.
	- If you have more files, request a Dropbox link.
- Click Submit

#### Add Ticket

#### **Add Ticket**

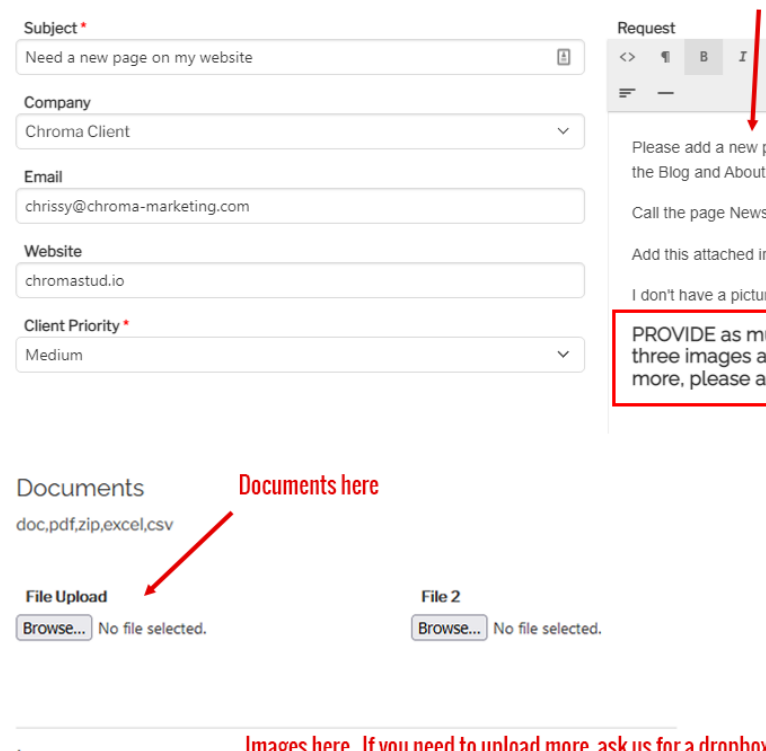

#### **Enter vour description**

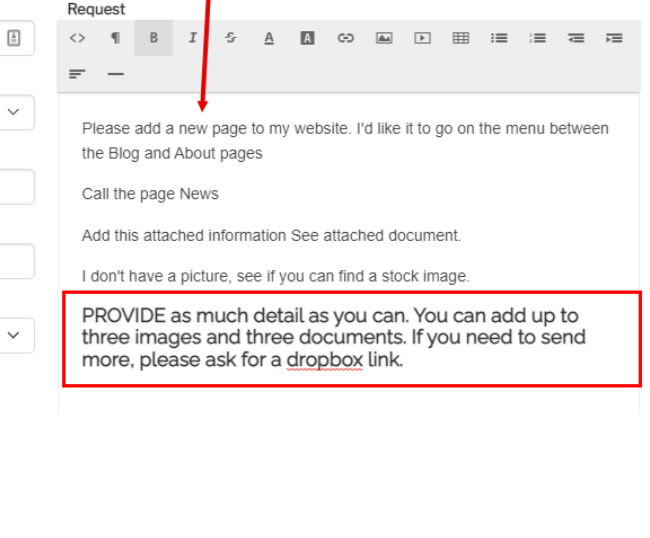

File<sub>3</sub>

Browse... No file selected.

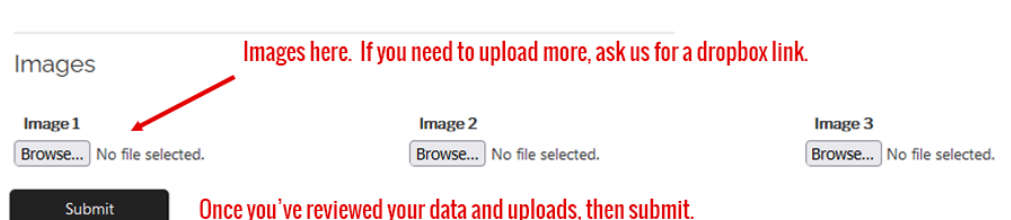

#### Account Settings

#### Accessible from Portal Action Bar

Change email address Change Password

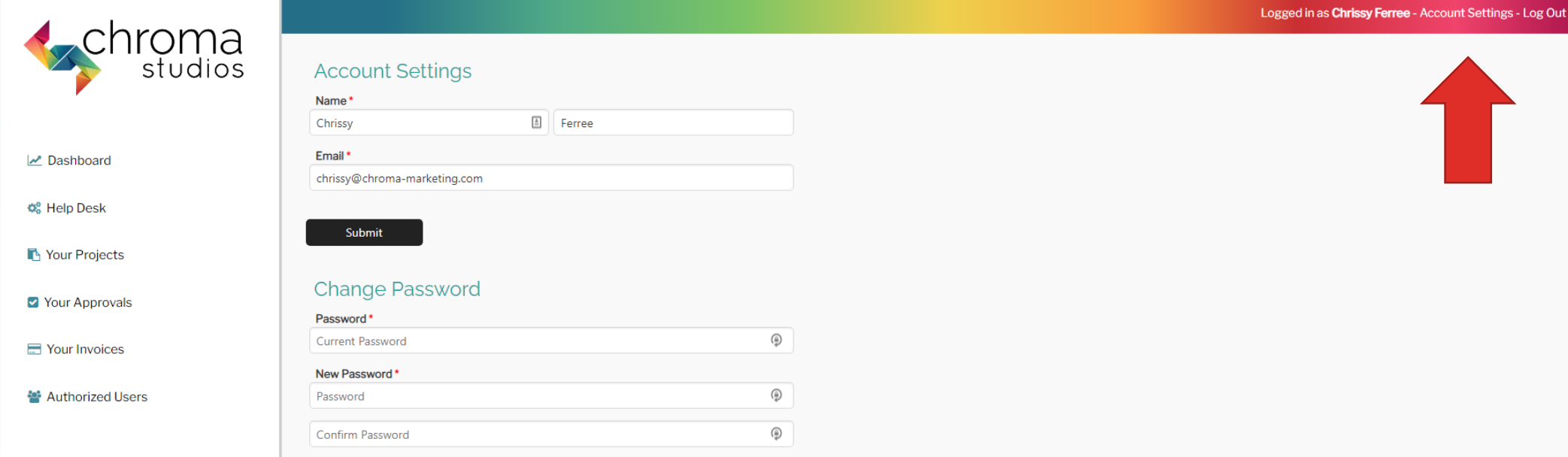

### Dashboard

### View

- Address and Contact Info
- Your Services
- Your Subscriptions
	- Website hosting
	- Email hosting
	- WordPress Updates
	- Flex Portal Subscription

NOTE: You won't see everything listed – only those services or subscriptions that apply to your account.

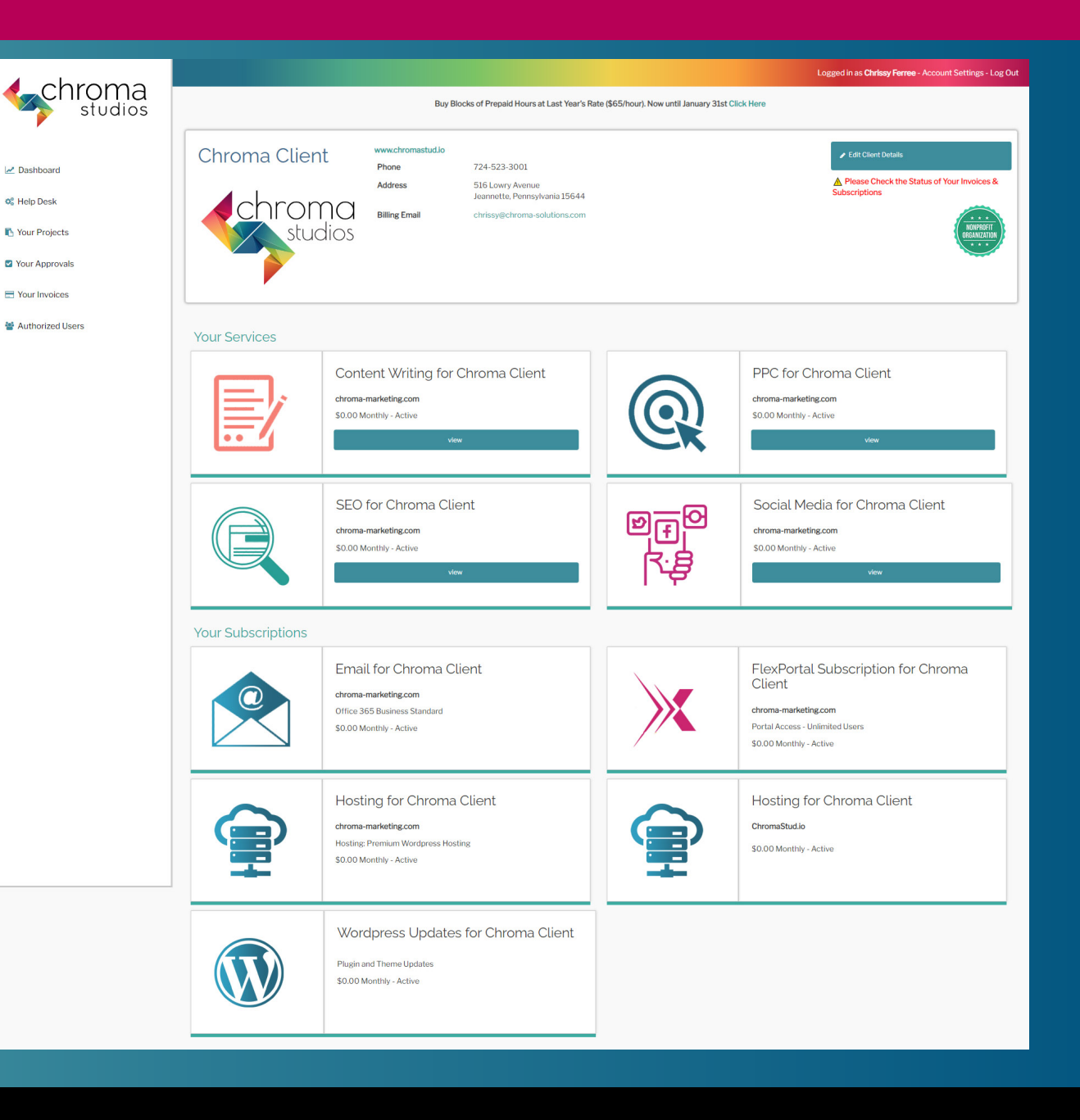

M Dachboard

6<sup>8</sup> Holn Dock

**N** Your Projects

Your Approvals Your Invoices

# View Projects

• Go to My Projects to see a list of Current Projects

Dashboard o<sup>e</sup> Help Desk Your Projects Your Approvals Your Invoices

**M** Authorized Users

- See
	- List of projects
	- Start and Launch **Dates**
	- Budget
	- Additional costs
	- Status
	- Dropbox link
	- Staging site info
	- Link to proposal

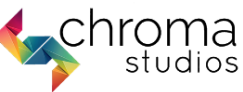

#### **Website Projects**

If your project is ready for review, please visit Your Approvals to the left

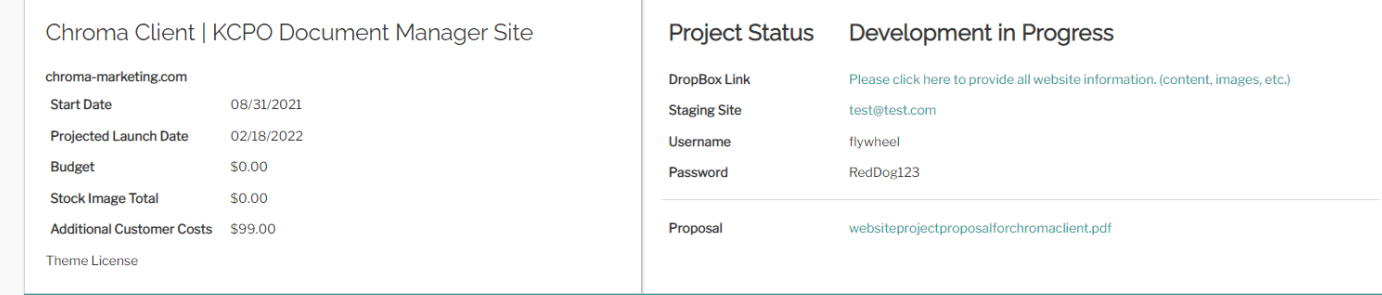

Request a New Design Project

Logged in as Chrissy Ferree - Account Settings - Log Out

#### **Design Projects**

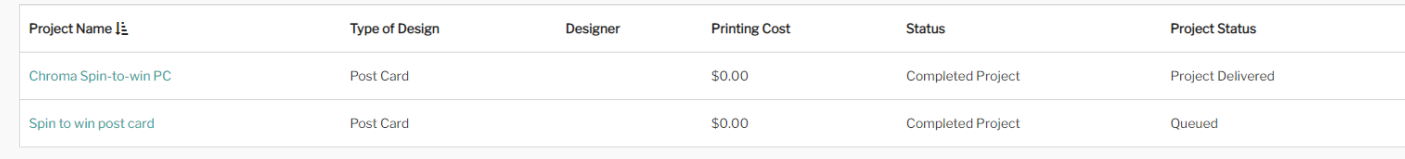

# View Your Approvals

- Go to My Approvals to see a list of Approvals
- Click on a project to see details

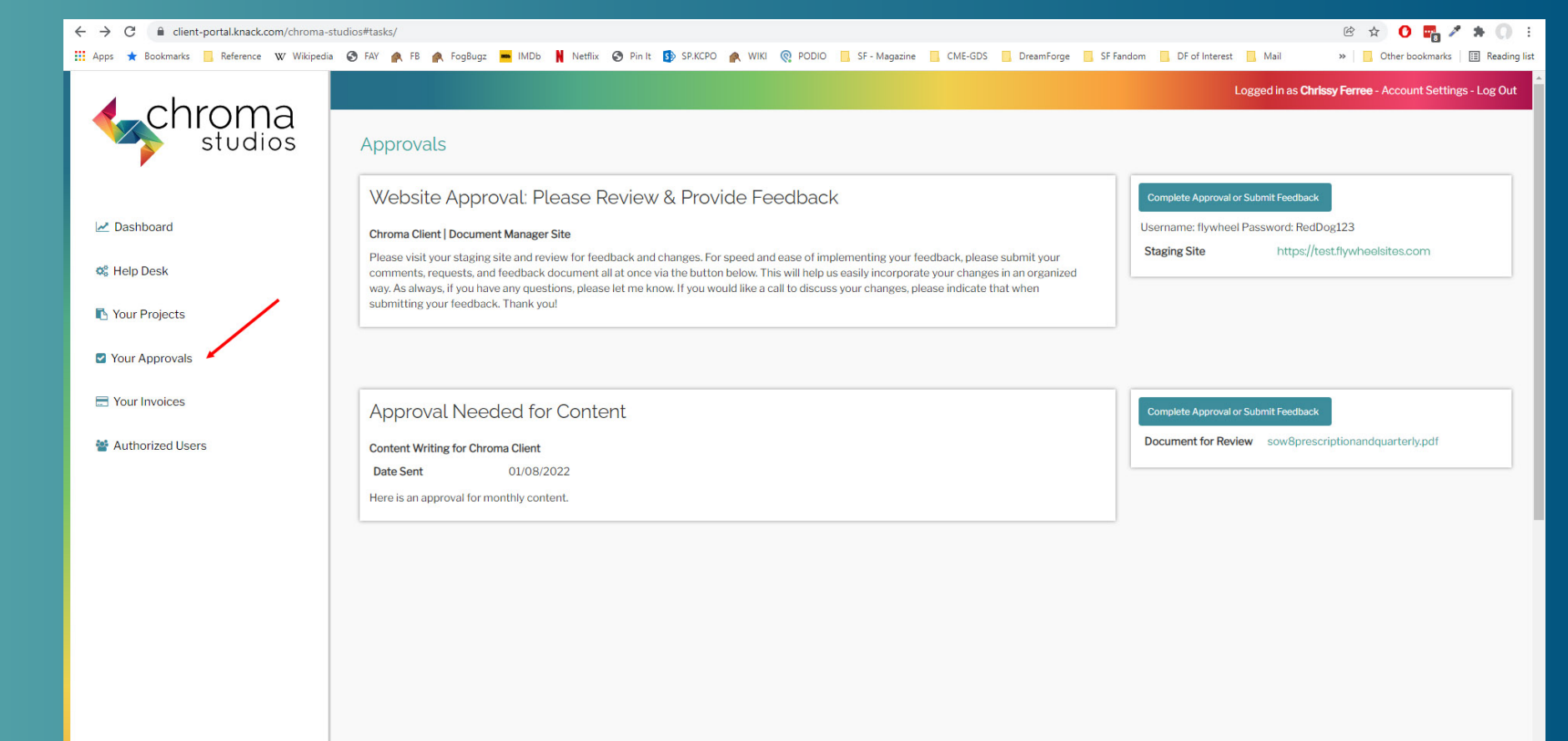

# Approvals

- Click the Complete Approval or Submit Feedback Button
- View the project (document or website) and collect your feedback.
- Click the approval or feedback checkbox.
- Provide your notes or upload your Feedback document.
- Click the Submit button

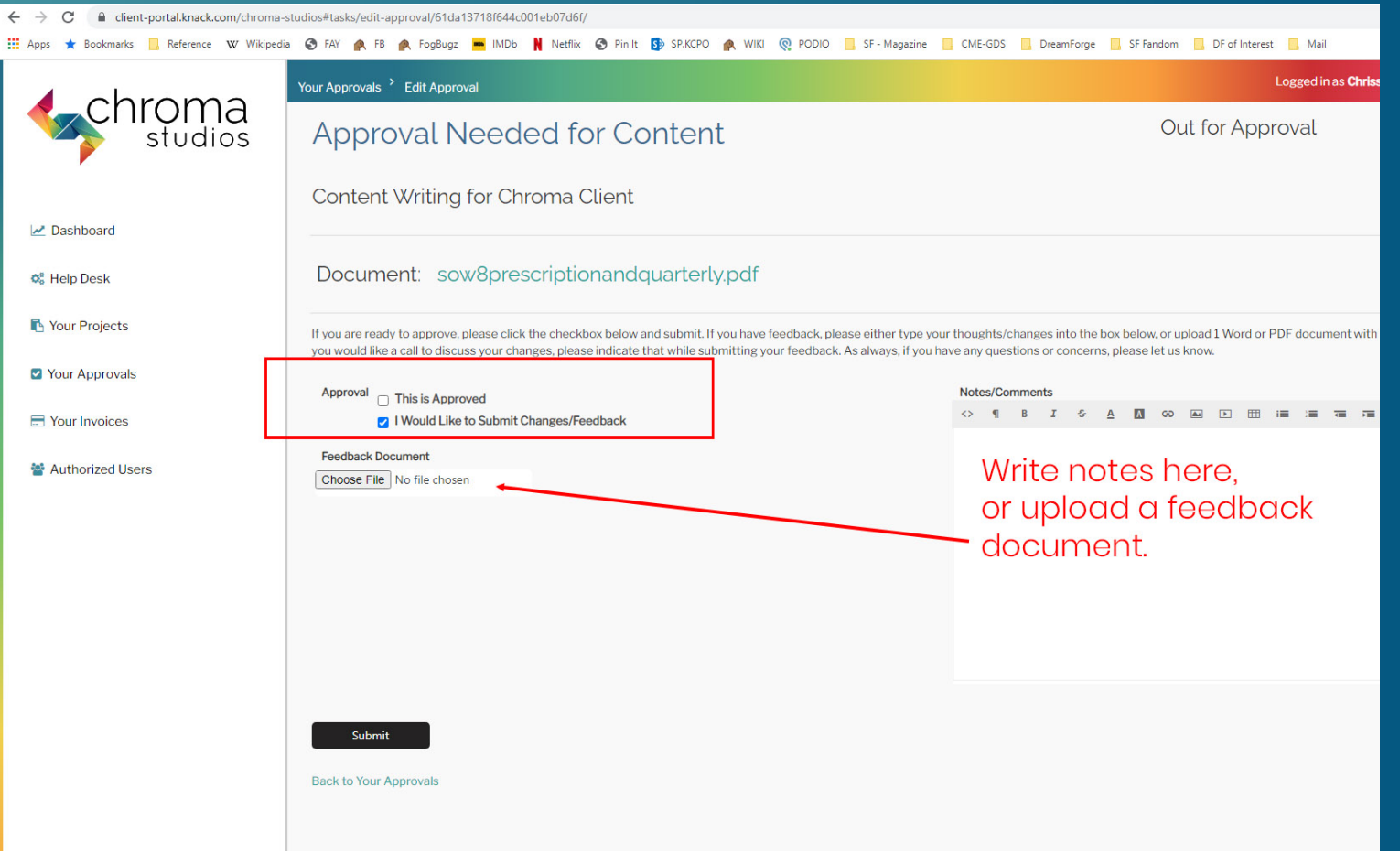

### **Invoices**

• View your open and unpaid invoices.

NOTE: Use the button in the top corner to Request Auto Pay.

If we have your CC on file, invoices will be automatically charged. If we don't have your card on file, you'll receive an email with a link to enter the information.

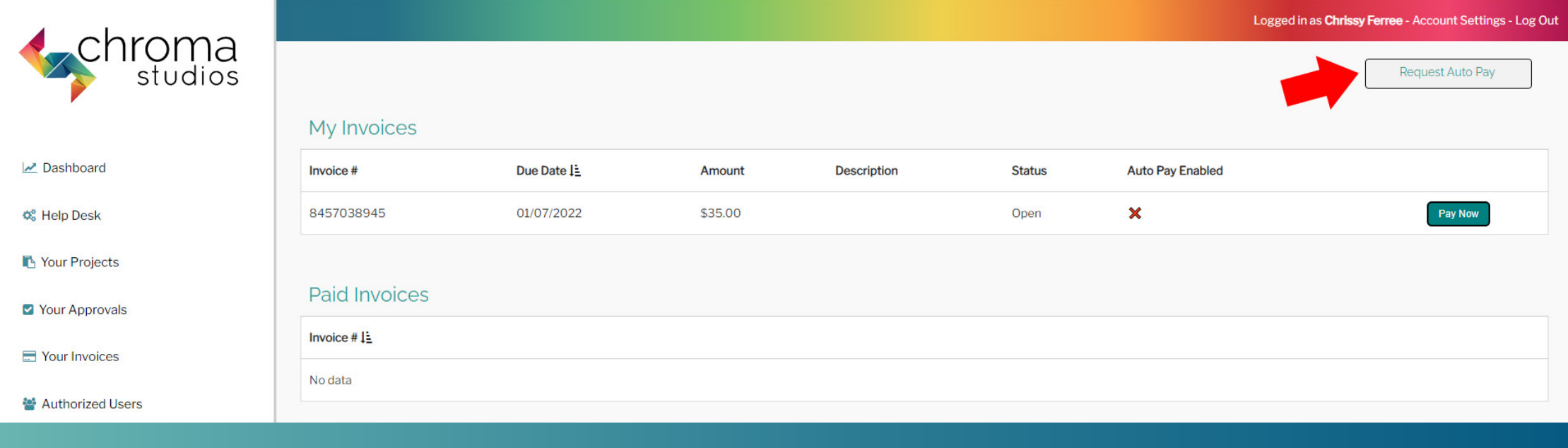

# Authorized Users

- View authorized users on your account
- Use the Delete icon to remove users that are no longer at your company.
- If you want to add a new user, provide us a name and email address and we'll send an invitation.

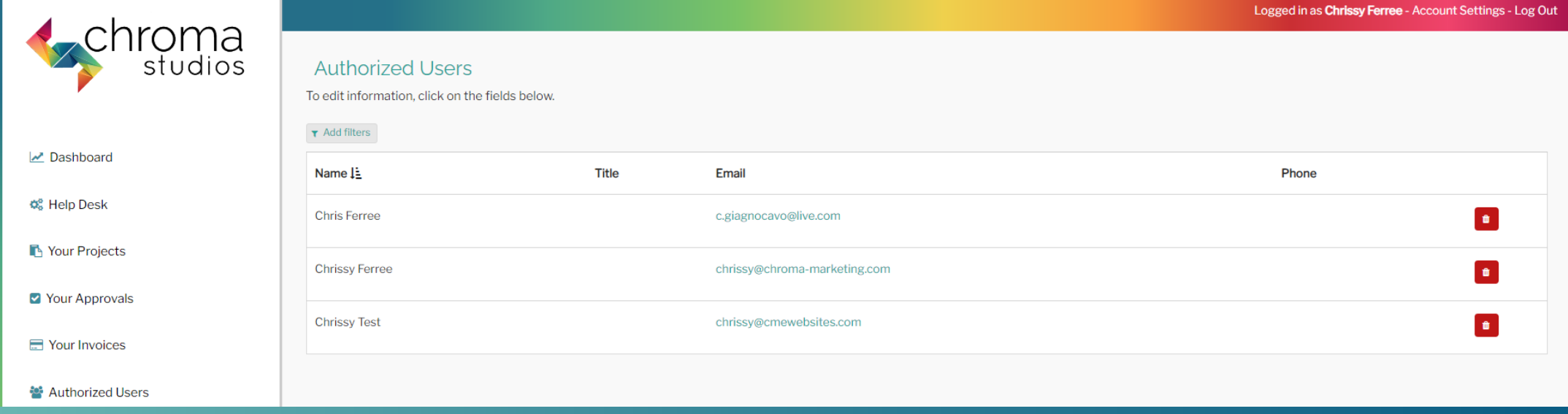

# Ichroma marketing essentials

# 724-523-3001

Visit: www.chroma-marketing.com Emai: info@chroma-marketing.com